# Improve Font Render Modern Look and Fer

This page will assist you improving the quality, clarity and crispines aspect of the user experience that is over looked and, when considering the fact that the Font Engine that is currently ship limitations.

# Tip number one - Pixel Density

The first trick when it comes to improve text rendering is to increase highest resolution possible. The more pixels per square/inch(DPI), th clarity. Apple did it and even made up a new technology called resolution monitor for the same physical size. In the rest of the wor hood because UI components must now deal with variable font sizes density.

# What's my Real Pixel Density

Find out your native DPI by calve beliating e etp ft bant tD PsI information close to adjust your X Display Server and in a XFT hint further down below.

# What's my Reported Pixel Density

Now let's find out how the X Server is configured. OnexdpayInfo bloeo many and demonstrated below. From the output below we can establish the monitor inch, aka DPI.

\$ xdpyinfo | grep -B 2 resolution screen #0: dimensions: 3840x2160 pixels (1219x686 millimeters) resolution: 80x80 dots per inch

# Adjust your X Server configuration

Editing your X Server configuration file is the simplest and most reliable desired and  $D$ provide your monitor(s) true physical dimensions.

You will need superuser access level for this manipulation

This tutorial HO & Not a TO kong.conf . Google is your friend in case you need to file content.

The example below is for a Linux system organomifigiulree do waith the indigle octory.

```
$ cd /etc/X11
$ su -                           // or sudo -s depending on your Linux flavor
cp xorg.conf xorg.conf.1         // making a backup first
/opt/MaXX/bin/xnedit xorg.conf
exit
$
```
Below is the Monitor Section of a xorg.conf configuration for a TCL 55" 4K HDR 60Hz Display. Don't use as it is, but adapt yours :)

From the Monitor Section, in the first higDisplayNSized althreibwe be naortice over the statuses, physical dimensions (in mm) of the viewable area. Not the monitor itsel

Second line of int $Q$ ptionst, attribute with its values that instructs the X EDID DPI, but rather the provided DPI values at the the line below scenario where the reported DPI is wrong of off by any margin.

Third line of inteOpeiont, attribute that specify the monitor's DPI value.

It is important to note that all those Monitor values are tied up to later in a later configure section.

Save and Exit. The best way to apply your settings is to either restar

# To Revert Back to your previous Configuration

```
$ cd /etc/X11
$ su -                           // or sudo -s depending on your Linux flavor
cp xorg.conf xorg.conf.2         // making a backup of your second file
cp xorg.config.1 xorg.conf       // restore original file
exit
```
Save and Exit. The best way to apply your settings is to either restart

# Tip number two - Tuning

By tuning up your Font Engine with custom hints, that are relevant to and resolution), it can better render texts for you .

#### Test you current monitor

User the following pagenitorstees twhere your [mon](http://www.lagom.nl/lcd-test/subpixel.php)itor fit and which hints w gold-mine of information as well...

#### Tuning Font Rendering Engine

To give you all the possible chances, let's adapt the default value configuratio Midefaultsexft file found in your \$HNO&NE/. Ymaxxldessktop://xolopefaults.d configuration directory.

Open the configuration file with the TextEditor and adapt the configuration

From a Winterm, run xnedit Text Editor. You can refer to our [Hints & Shortcuts](https://docs.maxxinteractive.com/books/user-experience-ux/page/hints-shortcuts) page for alternative ways

```
$ cd $HOME
$ cd .maxxdesktop/Xdefaults.d
$ xnedit Xdefaults.xft
```
Below are the optimal settings we recondersktop difio Modern in gold a XaXnd Feel

calculaDP<sub>t</sub> dvalue and the opstion prionally mot the found during your monitor testing this guide).

```
...
!!! Font options - ~/.fonts.conf seems to override this
!! Resolution for Xft in dots per inch (e.g. 96 in my calculated DPI)
Xft.dpi: 96
!! Type of subpixel antialiasing (none, rgb, bgr, vrgb or vbgr)
Xft.rgba:       rgb
!! What degree of hinting to use (hintnone, hintslight, hintmedium, or hintfull)
Xft.hintstyle:  hintslight
!! Should always be left at false
Xft.autohint:   false
!! LCD Filtering to use (lcdnone lcddefault lcdlight lcdlegacy)
Xft.lcdfilter:  lcdnone
Xft.hinting: true
Xft.antialias:  true
```
After you done with editing, save your changes, exit the TextEditor an desktop and restart the window manager with your new settings.

```
$ update-desktop
$ tellwm fast restart
```
# Tip number three - Install better Fonts Make sure you have installed the Noto-Font packa

#### Prerequisites section

Refer to your Linux Distribution [Guide](https://docs.maxxinteractive.com/books/mid-v21-installation-guide) Prerequisites for the exact package names and instruction. This step should already be done at the installation of MaXX Desktop v2.1+

#### Confirm that the Noto Fonts are installed

Open a Winterm from Toolchest, and type the fc-list command to query similar to the picture below. If not, go back to previous step, do not c

Here's a quick reminder of what works well for various situations

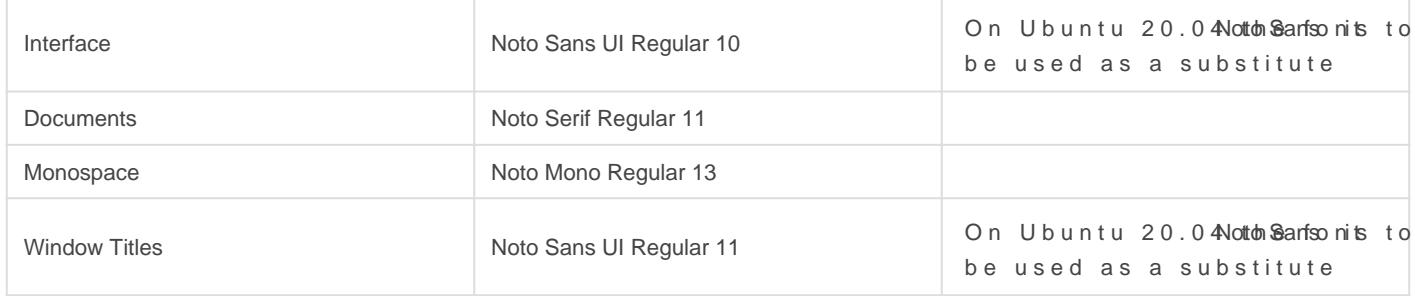

Here is an equide Ilfermoth someone very passionate about quality fonts.

# Improve the Modern Look and Feel Fonts

Edit the Xdefaults.modern file in the Text Editor.

\$ xnedit \$HOME/.maxxdesktop/Xdefaults.d/Xdefaults.modern

Here are the changes we recommend for HD and above. You may change the font sizes to better match your resolution and monitor size. Those are ideal for a 4K (3820x2160) on a 37" or more monitor.

On Ubuntu 20.04 Noto Santsoms to be used as a substitute

...

\*windowTitleFont: Noto Sans UI:style=Italic:weight=400:size=11

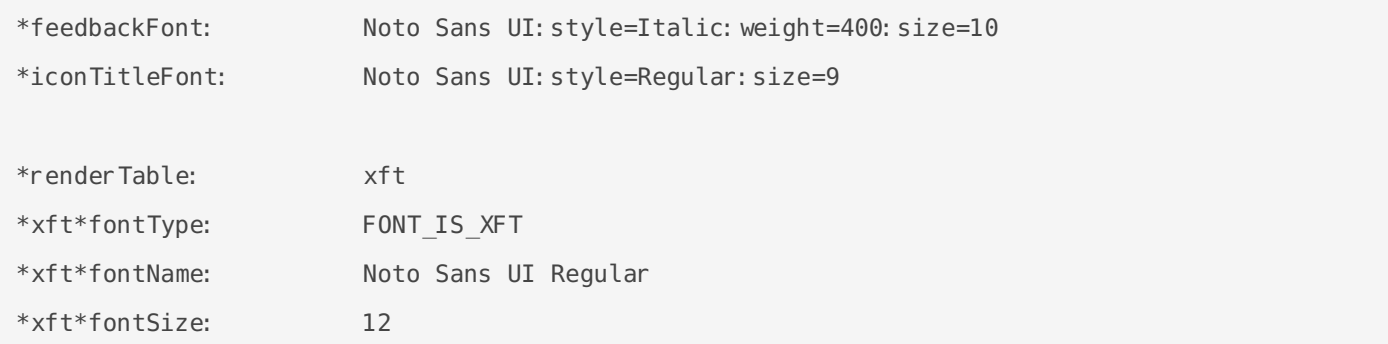

After you done with editing, save your changes and run the commands below to update the desktop and restart the window manager.

```
$ update-desktop
$ tellwm fast restart
```
# Terminal Font Settings

# Change the Winterm Font

File location : \$HOME/.maxxdesktop/TerminalFontName

Noto Mono

# Change the Winterm Font size

File location : \$HOME/.maxxdesktop/TerminalFontSize

13

Revision #36 Created 8 July 2020 23:19:09 by Eric Masson Updated 23 June 2021 20:25:25 by Eric Masson